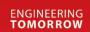

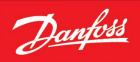

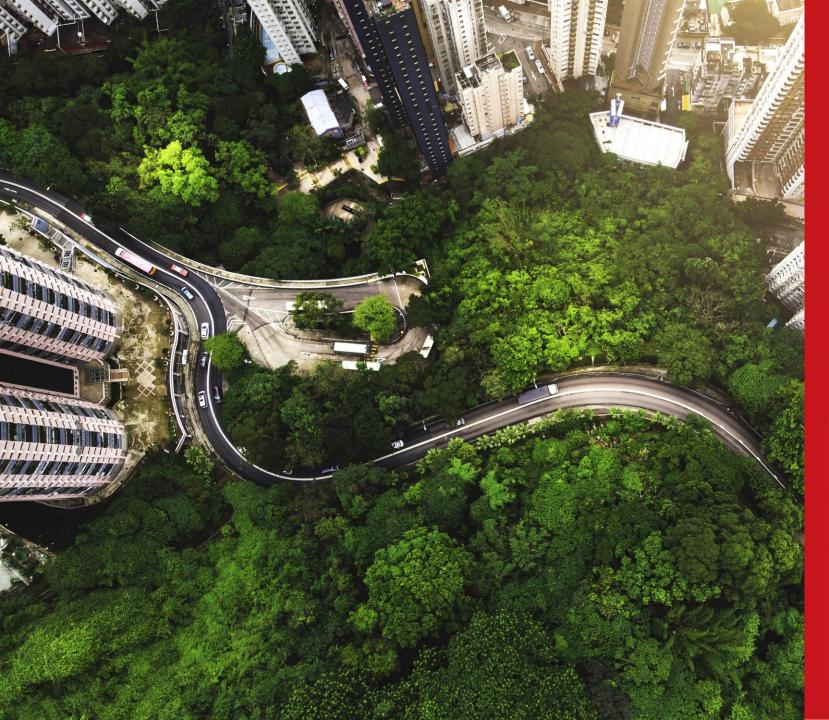

# Material Data Reporting - CDX

General guideline 2024

# **Guideline** Overview

- Objectives and Key Points
- CDX Registration
- CDX 1st Start
- CDX What is an MDS?
- CDX Answering a Request

- How to Create/ Search for a Material MDS
- How to Create Component MDS
- How to Assign Material/Component
- How to Submit Data to Danfoss directly
- How to Get Additional Support
- Useful tips

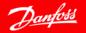

# **Objectives and Key Points**

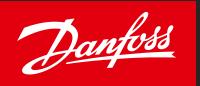

### **Danfoss Objectives**

- Strengthen Danfoss compliance processes
- Effectively follow up on customer / regulatory requirements
- Support Danfoss ESG ambitions

### **Key Message**

Danfoss is accelerating at full speed on the transformation journey of sustainable technologies and solutions. Detailed knowledge of hazardous/critical substances in our products is imperative to achieve our goals. Tools for compliance data exchange have been designated to assist us in reaching this ambitious target.

### **Tools for Data reporting**

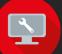

CDX - Go to Website

is an abbreviation for Compliance Data Exchange system. It is a data exchange tool accessible as a portal, designed to satisfy latest regulatory requirements of various industries.

#### **IMDS** – Go to Website

is an abbreviation for International Material Data System, represents the automotive industry's compliance data exchange tool. Given that multiple Danfoss customers are Automotive OEMs, we currently facilitate reporting through IMDS as part of our commitment to compliance.

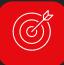

#### **Requested Data format**

Material Datasheet (MDS) on **Full Material Disclosure (FMD) Level** 

is a comprehensive and detailed disclosure of all the materials used in a product or a component. It includes information about the composition, concentration, and presence of specific substances in a product.

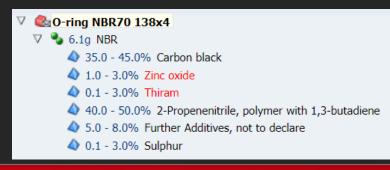

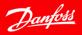

# CDX - Registration

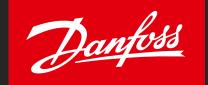

- If you are new to CDX reporting, your first action should be company registration. Registering your company will allow you to submit your Material Datasheets to Danfoss:
  - 1. Go to <u>CDX Login page</u> and click on <u>\_\_\_\_\_\_</u>
  - 2. Fill all the mandatory fields in registration form
  - 3. After Registration, copy and save your credentials

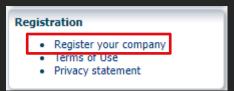

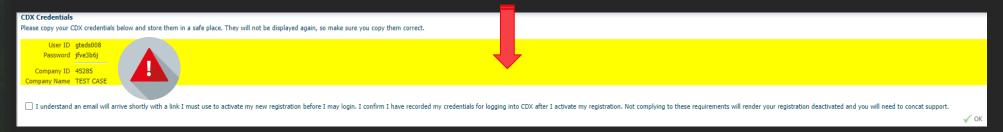

4. You will receive an e-mail confirming your registraion. Activation by clicking the link is required.

Please click on the following link in your browser to activate your company in CDX: https://www.cdxsystem.com/cdx/faces/login?op=reg&l=en&i=E2GqYL4dxvjYgdr97hr25TwJiPm44bm9LqR

- 5. You will be relocated to a CDX page, where you can finally Activate your account
- 6. Your registration is now completed and you can finally start using the CDX platform.

Additional resources:

- CDX User Manual (cdxsystem.com)
- Recorded registration instructions

## CDX - 1st Start

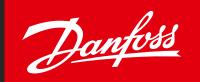

### Login after registration

Go to CDX login page at and login using your credentials

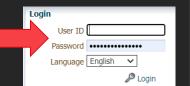

#### MDS View

- As CDX is supporting various compliance areas (chemical compliance, Conflict Minerals,..), it is necessary to ensure that you use the correct 'system view'. For our needs, 'MDS View' is the correct option.
- Administration > Change View > MDS View

### MDS Request inbox

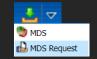

- If your company's CDX Account ID is already known to Danfoss, you might receive requests directly through the platform.
- To search for any potentially received requests, go to *Inbox* > MDS Request and search for open requests.

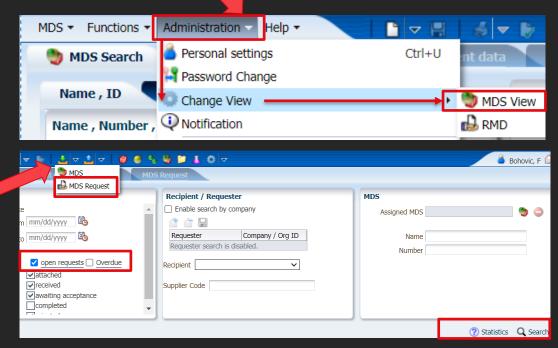

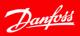

## CDX - Answering a request

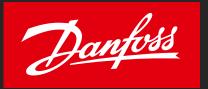

- You may receive a request from Danfoss through an e-mail or directly through CDX.
- In order to answer an MDS request, you are required to:
- Create a Material Datasheet (MDS) or Assign existing MDS to a request
  - Datasheets can be components, semicomponents or materials (see manual)
  - If needed, follow detailed process on how to create a <u>component</u> / <u>material</u> in CDX

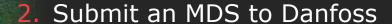

Directly by searching for Danfoss account (based on which Danfoss segment you supply to) or

By answering to a Danfoss MDS request received in CDX

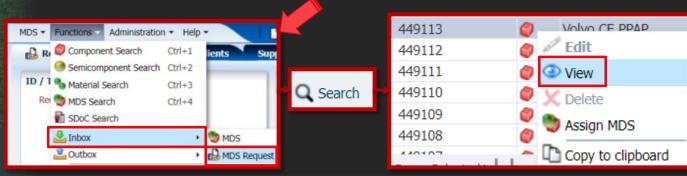

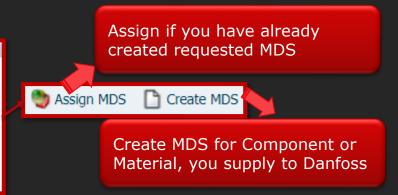

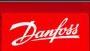

## CDX - WHAT IS AN MDS?

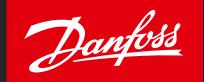

### Material Datasheet (MDS)

Can be thought of as a container consisting of various component and/or material related data.

#### **MDS** Types

There are several MDS Types in CDX

| MDS                                              |                                                 |  |
|--------------------------------------------------|-------------------------------------------------|--|
| Structure of a<br>Component or Material          | Composition<br>(Substance;<br>Substance Group)  |  |
| Receiver Data (DUNS,<br>Address, Part No., etc.) | Filter Information:<br>SVHC, HKC, RoHS,<br>etc. |  |
| Sender Data (Contact,<br>Part No., etc.)         | Norms and Standards                             |  |

| MDS Type      | Description                                                                                                    | Used in                                   | Can have sub-MDS                                    |
|---------------|----------------------------------------------------------------------------------------------------|-------------------------------------------|-----------------------------------------------------|
| Material<br>• | Represents a homogeneous structure – meaning if you took a vertical slice through the product, you would not see layers                                                                                                    | Materials<br>Semicomponents<br>Components | Material,<br>Basic Substance                        |
| Semicomponent | Similar to a Material, it represents a structure that will require further processing before it is assembled and given a final weight. Examples are a steel blank or a coated wire. Usage is by length, by volume, or by area.                         | Semicomponents,<br>Components             | Semicomponent,<br>Material,<br>Basic Substance      |
| Component     | Used to represent an assembly Component that has a defined weight and is used in whole number quantities. Examples would be an engine block, a seat, etc. The weight of a Component MDS is defined at creation and cannot be reduced in the structure. | Components                                | Component, Semicomponent, Material, Basic Substance |

More detailed information on MDS and other areas of CDX reporting is available in the user manual at: CDX User Manual (cdxsystem.com)

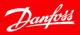

## **How to - Create/Search for a Material MDS**

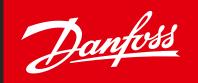

- A Material is the lowest level of MDS a user can create
- At first, try to find a material you use in your components or supply to Danfoss in CDX database of standard materials
- If a material used in your component / supplied to Danfoss cannot be found in database of standard materials, proceed with Create Material.

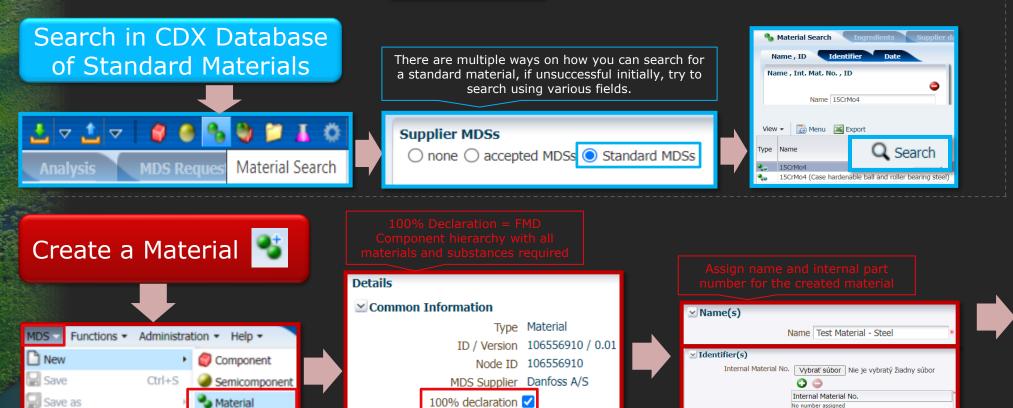

How to add substances to a Material is described on next slide

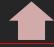

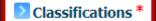

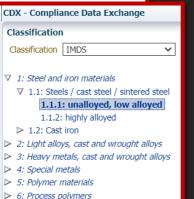

7: Other materials and material compounds

> 8: Electronics / electrics

9: Fuels and auxiliary means

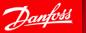

## How to — Add Substance to a Material

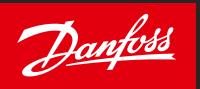

- A Substance is a chemical element (e.g. Iron, Copper, etc.) or a compound (acrylic resin, zinc oxide).
- Basic Substances are defined by either a specific Chemical Abstract Number (CAS#) or generically by function.
- Substances in CDX can be:
  - CAS-numbered Substance Substance with a CAS# assigned to it, meaning it is a clearly defined Substance, example: Iron (CAS# 7439-89-6).
  - Pseudo-Substance A pseudo-substance gives an accurate description of the substance or the substance group but does not have a CAS# assigned to it, example: "Acrylic resin". These substances are accepted as real substances.
  - Joker or Wild card These substances do not define a specific substance. There is a limited number of wild cards available in the database and all have "system" in the CAS# field. An example is "Miscellaneous." It is not allowed to use a Joker or Wild card in place of a substance that is declarable or prohibited (restricted) on Danfoss Negative List

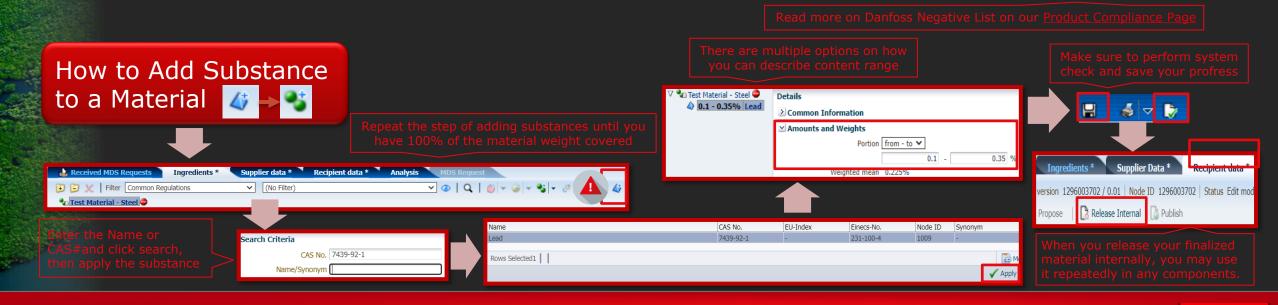

## **How to - Create Component MDS**

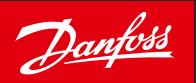

Component represents a final part for which weight cannot be changed

#### It can be a:

- low-complexity part containing a simple material (steel screw)
- high-complexity part / product containing sub-components made of various materials (Controller)

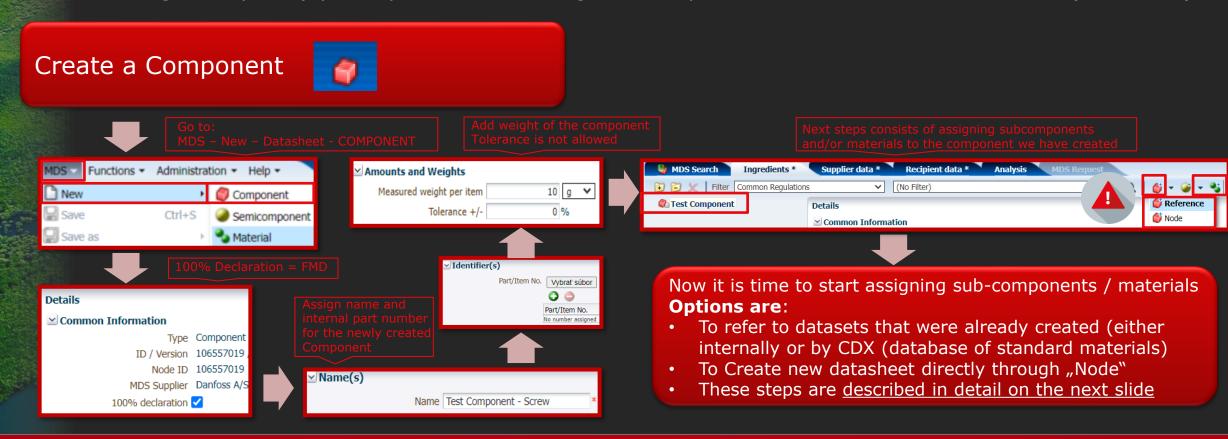

## **How to** - Add Material/Component to a Component

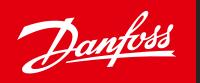

This section describes how materials / sub-components can be assigned to a component

- We can add multiple materials and / or components to a component while in edit mode
- CDX system check can help us understand, which actions are required to finalize the MDS

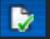

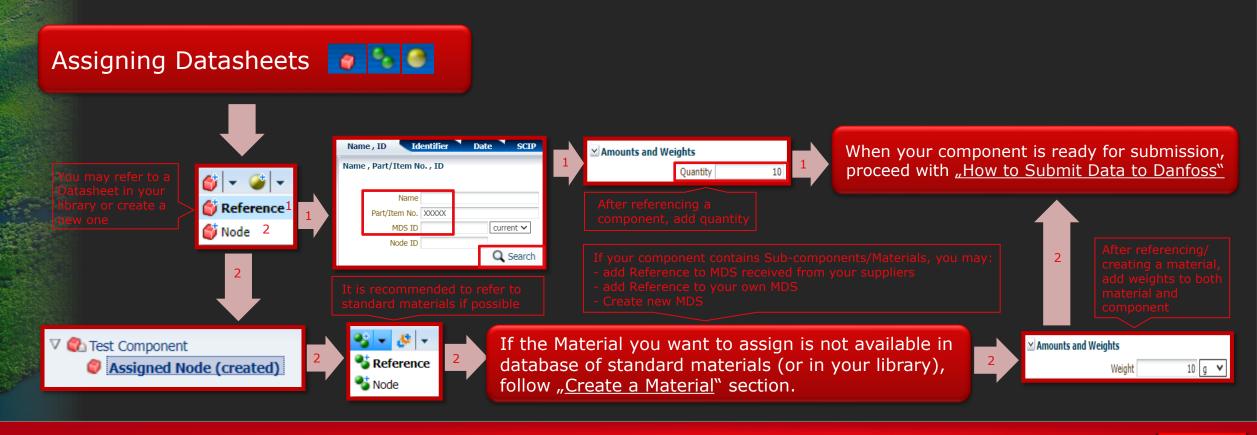

# **How to - submit data to Danfoss**

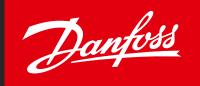

After successfully creating your component, you can submit to Danfoss for review:

- Go to recipient data while editing your component
- Add recipient based on which Danfoss organisation you supply to / unmark "only root companies"
- Add Danfoss Part Number enter a code which Danfoss uses to identify your component / material
- Send or Propose your Datasheet to Danfoss for review (do not submit data to Danfoss A/S ID 8059)

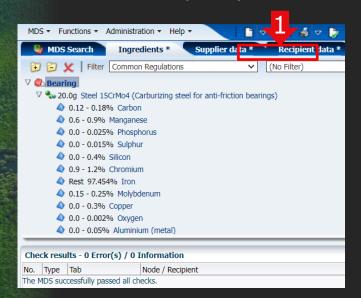

**Direct Submission** 

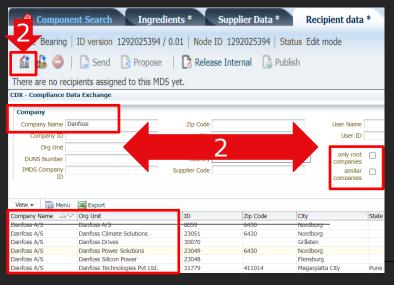

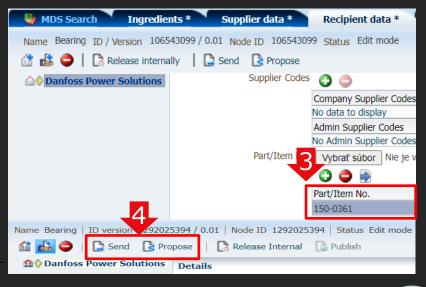

**Danfoss Power Solutions CDX ID: 23049** 

**Danfoss Climate Solution CDX ID: 23051** 

**Danfoss Drives CDX ID: 30070** 

**Danfoss Silicon Power CDX ID: 23048** 

**Danfoss Technologies Pvt Ltd. CDX ID: 31779** 

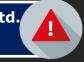

## **Additional Support**

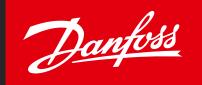

- CDX "FAQ" section provides answers to common concerns and process-related questions
  - Questions and Answers are categorized for easy reference

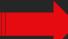

- For more information
  - Visit CDX Login Webpage
  - Visit CDX Material reporting section on <u>public.mdsystem.com</u>
  - Visit <u>Supplier requirements</u> & <u>Product Compliance</u> on Danfoss.com
  - Request support through CDX Contacts

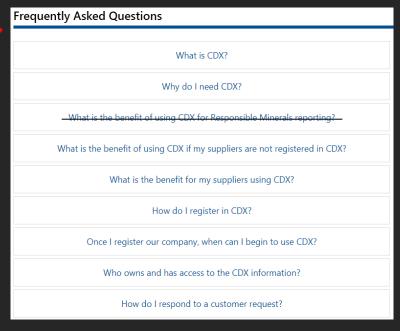

- If more information/training is needed, please contact your responsible Danfoss buyer
- Tips to Create Material MDS
- Tips to Create Component MDS

These tips are originaly for IMDS, but information contained is relevant for CDX reporting, too

## **Useful Tips**

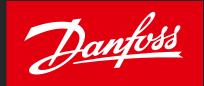

- **CDX License** 
  - After registration, users can create datasheets, evaluate owned MDSs against legislations and submit to customers
  - Data sheets for own components can also be imported from other formats (IMDS, IPC1752, IPC1754 or IEC62474)
  - However, if you want to receive and review data sheets from your suppliers, CDX MDS License is required
- CDX System check
  - Any time when editing your datasheet, you may execute a system check to see if any system / structure errors affect your component

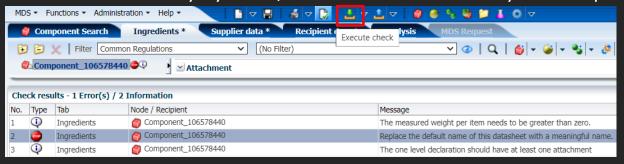

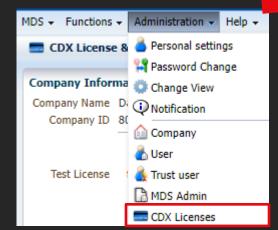

- Confidential substances in CDX
- Confidential
- If you have confidential substances (your know-how) in your materials, you may mark a specific substance ",confidential". Please be aware that substances marked as declarable/restricted in Danfoss Negative List cannot be designated as 'confidential'."

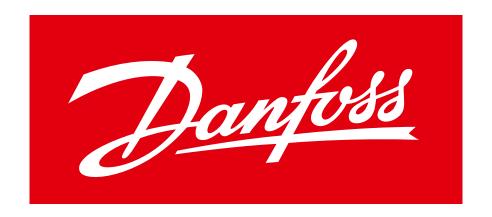

## ENGINEERING TOMORROW